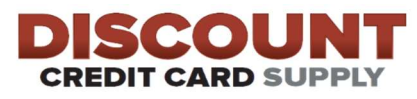

## TLS 1.2 Download Instructions for First Data FD150 Terminal

Once you install TLS 1.2 onto your FD150 terminal, it will be ready for Downloads.

- Select Download
- Select Port
- Select IP
- Make sure IP GDSprod.firstdata.com Port 443
- Press Enter and select Save
- Select File
- Enter DID in the TID field
- MID-Stays empty
- Select APN change to 0
- **•** Press Enter
- Wait until terminal says Download Done
- Press Cancel key 3 times
- Enter password 990712
- The terminal will Restart
- The FD150 terminal will be ready for Download.